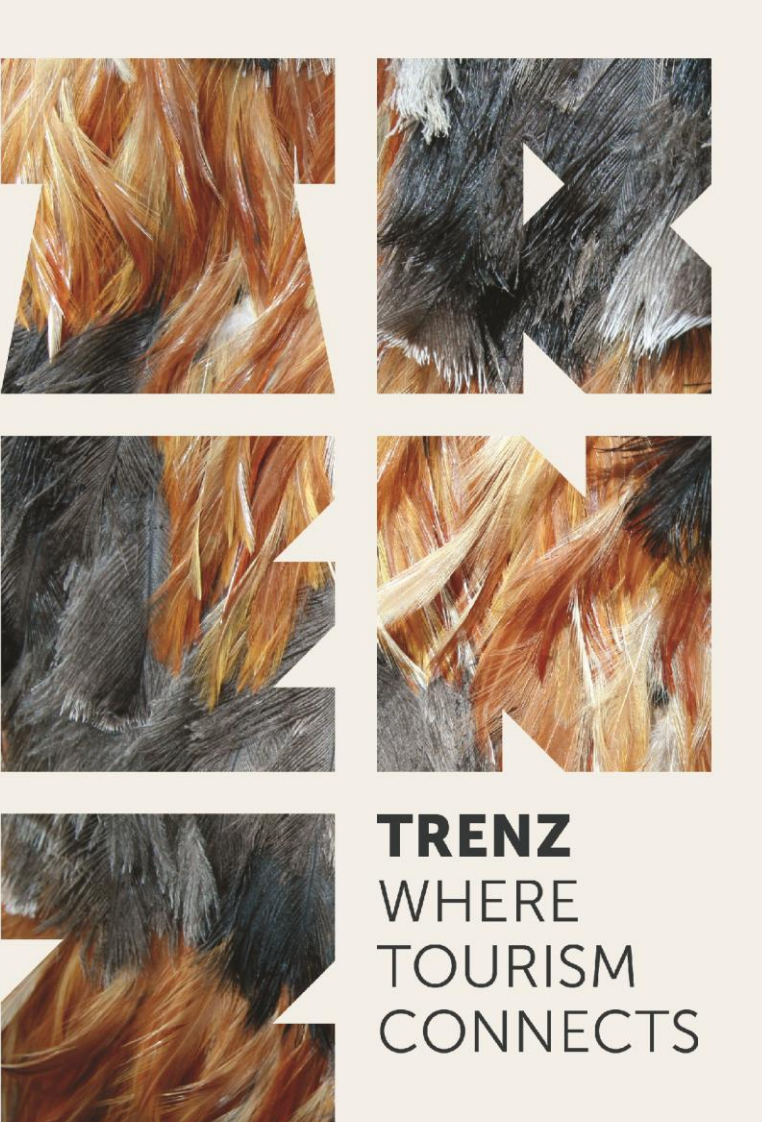

# **Appointment Requests Guide**

Event of:

Premier sponsor:

Supported by:

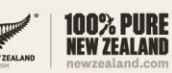

Managed by:

THE PROBLEM

info@trenz.co.nz www.trenz.co.nz

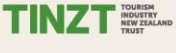

AIR NEW ZEALAND

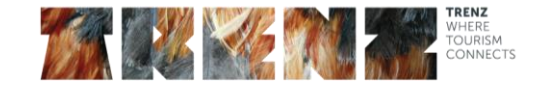

#### **CONTENTS**

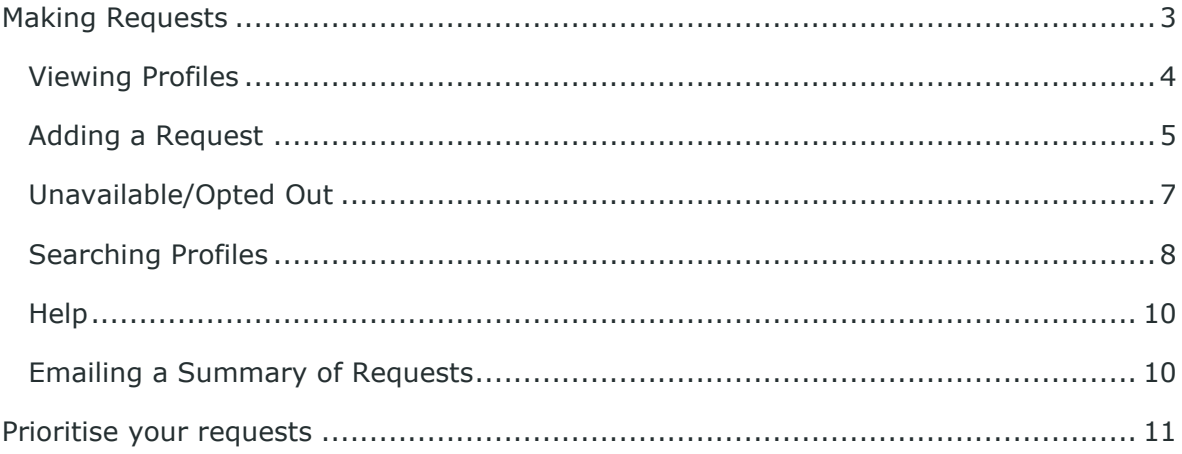

2

Please find step-by-step instructions to assist you while you work through the appointment request process. If at any point you require further explanation or assistance please do not hesitate to contact the TRENZ team on: P: +64 4 499 0104

E: *[info@trenz.co.nz](mailto:info@trenz.co.nz)*

Event of:

Premier sponsor:

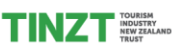

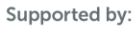

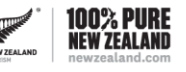

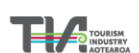

Managed by:

info@trenz.co.nz www.trenz.co.nz

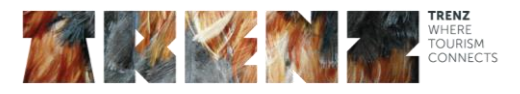

#### **The TRENZ Appointment Requests tab is available in the My TRENZ Zone. This is only visible to those delegates who are Appointment taking.**

## <span id="page-2-0"></span>Making Requests

When you log in, you will see two tabs on the top left of the screen

- Make New Requests
- View/Prioritise My Requests

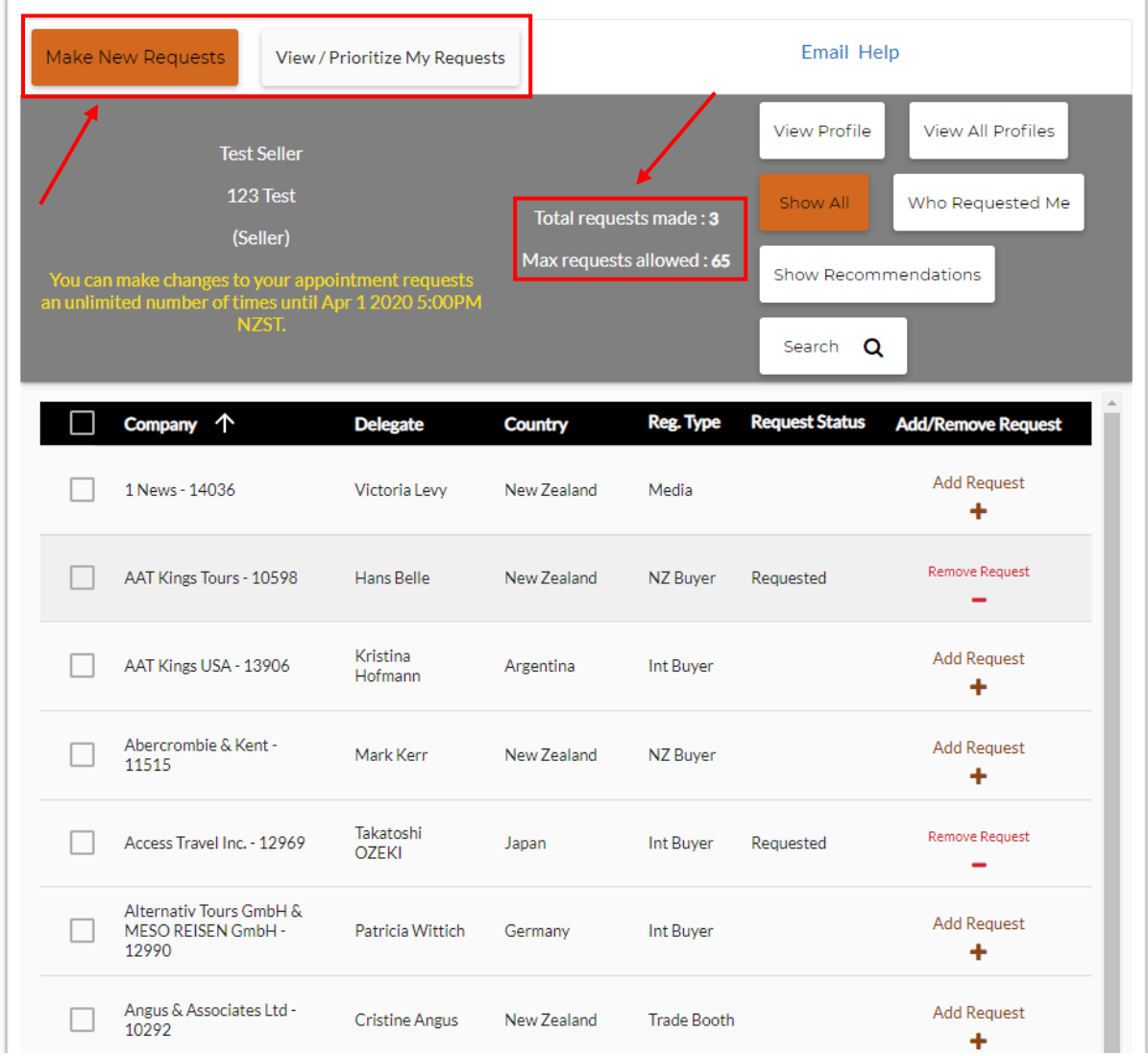

At the top of this page, there is also a count to show you the number of requests you have available to you, and the number you have currently made.

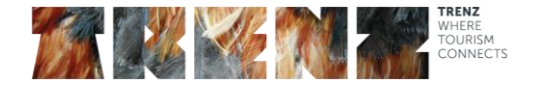

The first tab, Make New Requests is automatically selected. In this tab, you will see a list of TRENZ delegates who you are able to meet with.

#### <span id="page-3-0"></span>Viewing Profiles

You will be able to see their company name, and the person managing the appointment book.

You can sort by any of these categories, simply by clicking on the header bar

- Company
- Delegate
- Country
- Reg Type
- Request Status
- Add/Remove Request

You can click your mouse on one company name and click view profile at the top right to just view this company's profile.

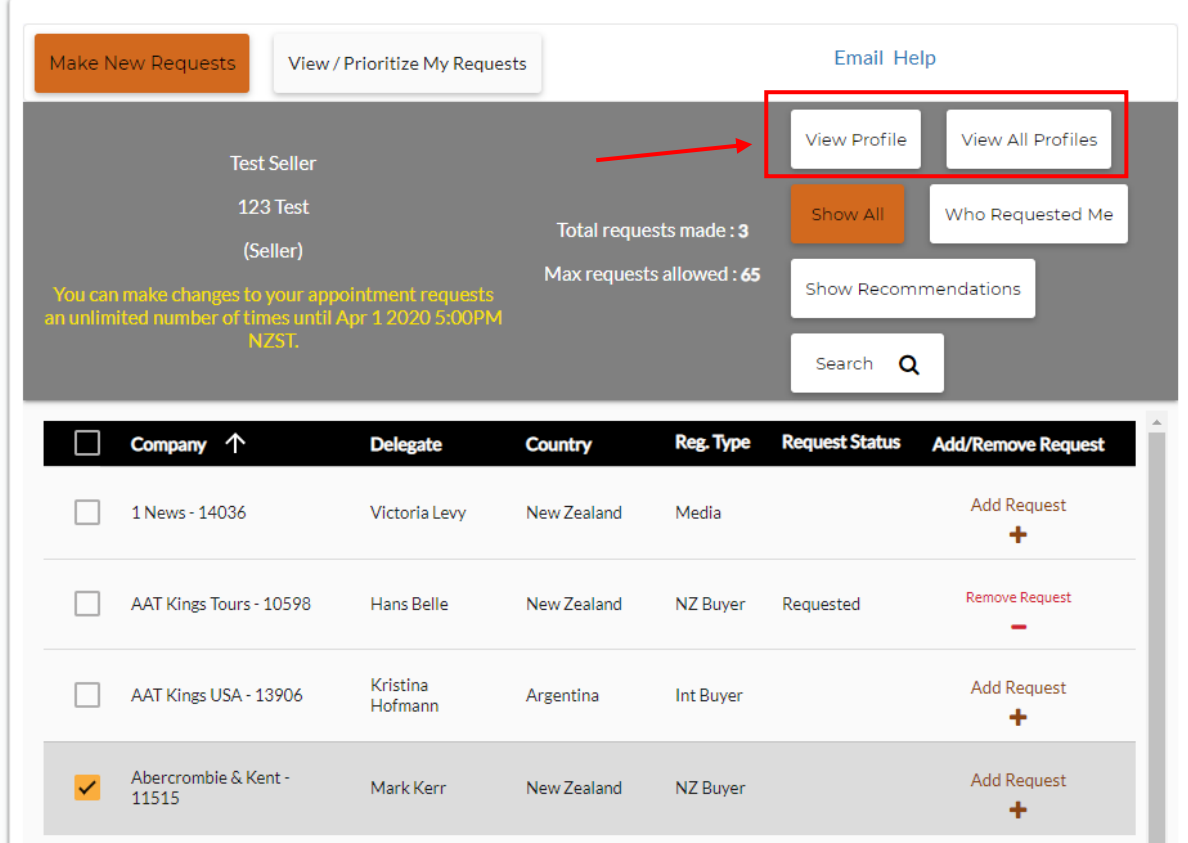

This will then pop up with the company's profile for you to review.

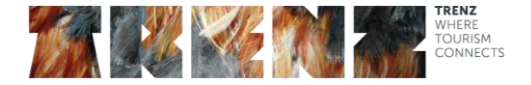

You can select multiple companies whose profile you wish to view by going through the list and ticking the boxes on the left. Once the ones you wish to view are selected – click view profile.

Alternatively, to view all profiles of delegates, click the "View All Profiles" button.

Once the profile view has loaded, you can select to print these.

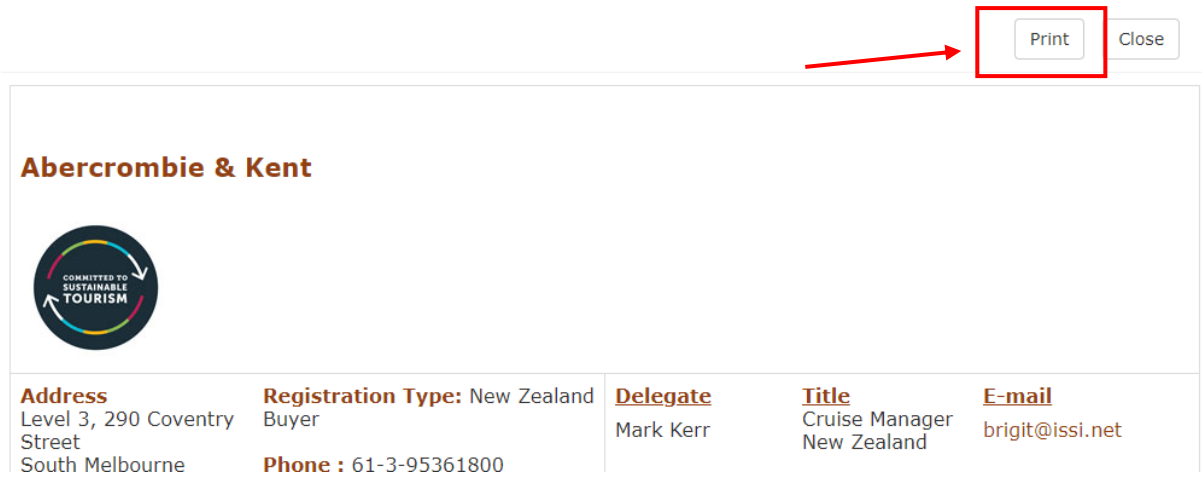

Close this to go back to the Appointment Request page.

#### <span id="page-4-0"></span>Adding a Request

Simply click on the "Add Request" button on the line of the delegate you wish to meet with.

Once this request has been added to the system, it will change the Request Status column to "Requested" and the button will change to "Remove Request".

If you change your mind at any stage before the appointment request system closes, simple click the "Remove Request" button.

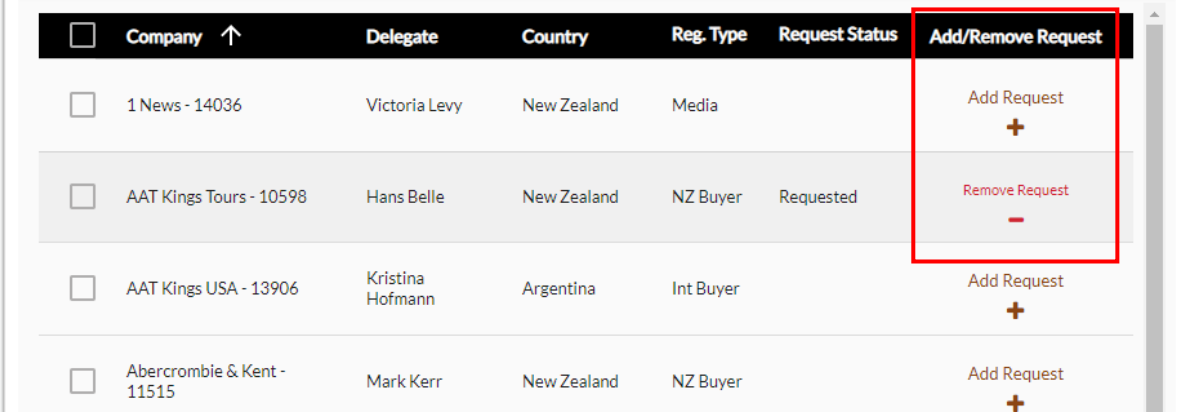

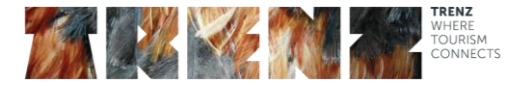

Find out who has already requested to meet with you by clicking the "Who Requested Me" button

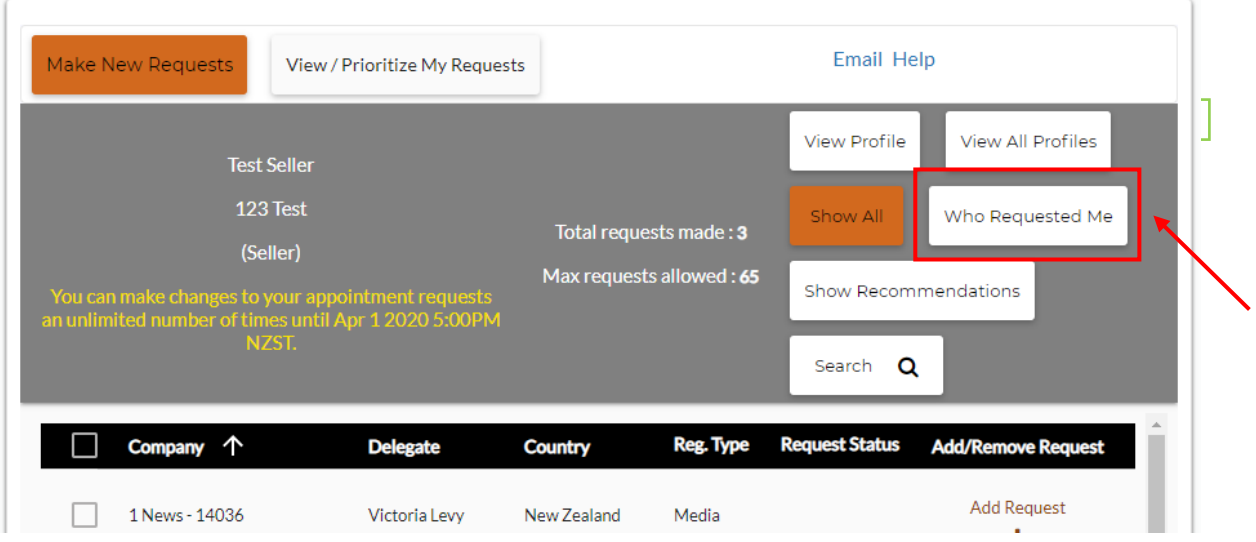

Once you've reviewed this list, and added delegates you wish to meet with, click the "Show All" button to show all delegates once again.

Want to see who is recommended for you, based on your mutual profiles? Click the "Show Recommendation" button. This will give you suggestions based on mutual interests selected as part of your registration survey.

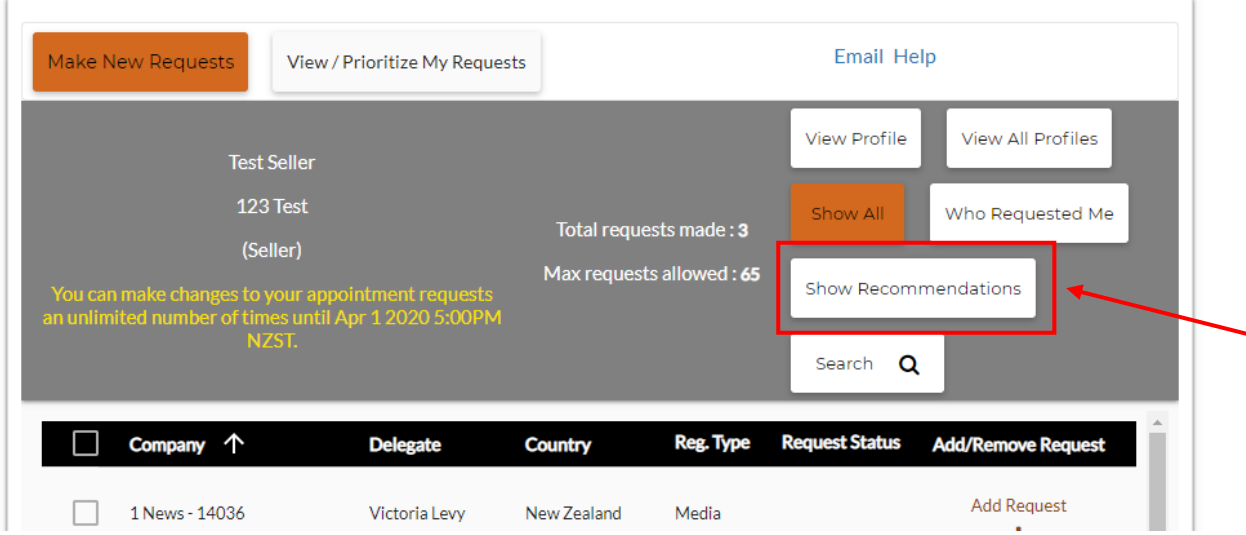

The "View All Profiles" will only show all of the profiles in the current screen, so if you are in the "See Recommendation" tab, the view all profiles, will show the profiles of the delegates in this list only.

Once you have reviewed this list, and added delegates you wish to meet with, click the "Show All" button to show all delegates once again

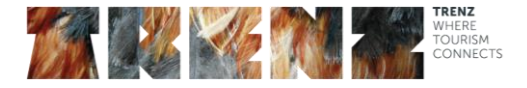

#### <span id="page-6-0"></span>Unavailable/Opted Out

Should a delegate show as unavailable, you are not able to request them during the appointment request period.

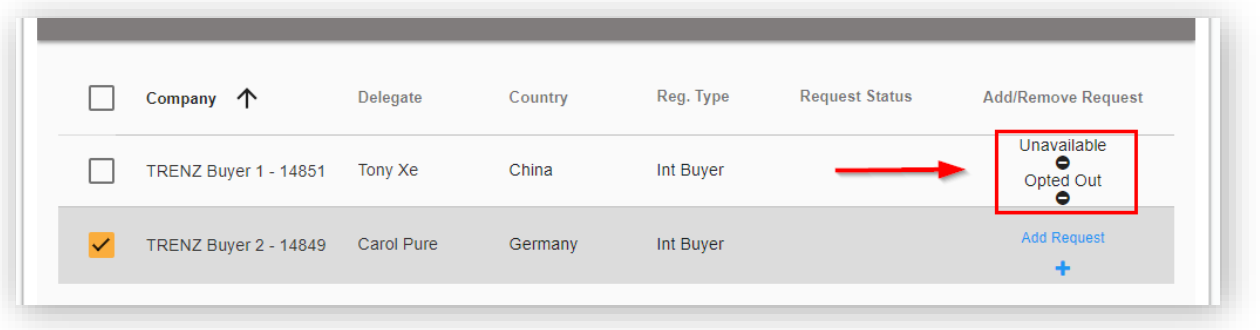

This is a system set up that maps regions and particular markets or delegate types.

- Trade Booths may not be able to request some Sellers.
- Where a Seller has more than one Appointment Book, Buyers may only be able to request one of these books, based on regions. For example, the Seller may have an Eastern and a Western stream.

Please note the mapping of regions with Buyers is only available to Sellers **with more than one appointment book** and had to be completed prior to the commencement of the appointment requesting process.

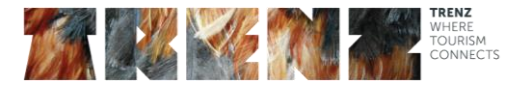

#### <span id="page-7-0"></span>Searching Profiles

Click the Search button on the top right hand corner and this will open up a search system. The Search function allows you to tailor who you are wanting to meet with.

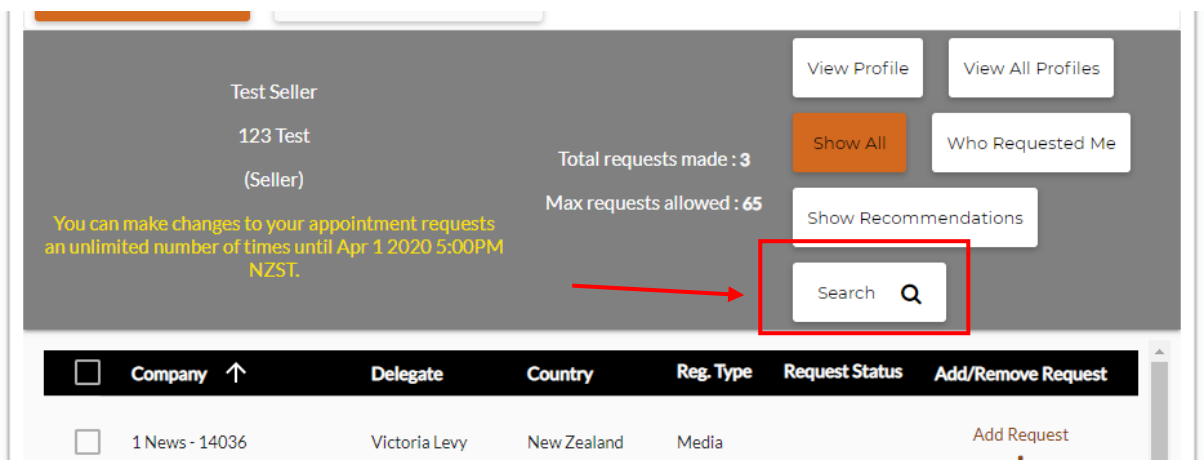

Under General Criteria you can search on company name, city, state/province, first or last names, registered after, country and state/province.

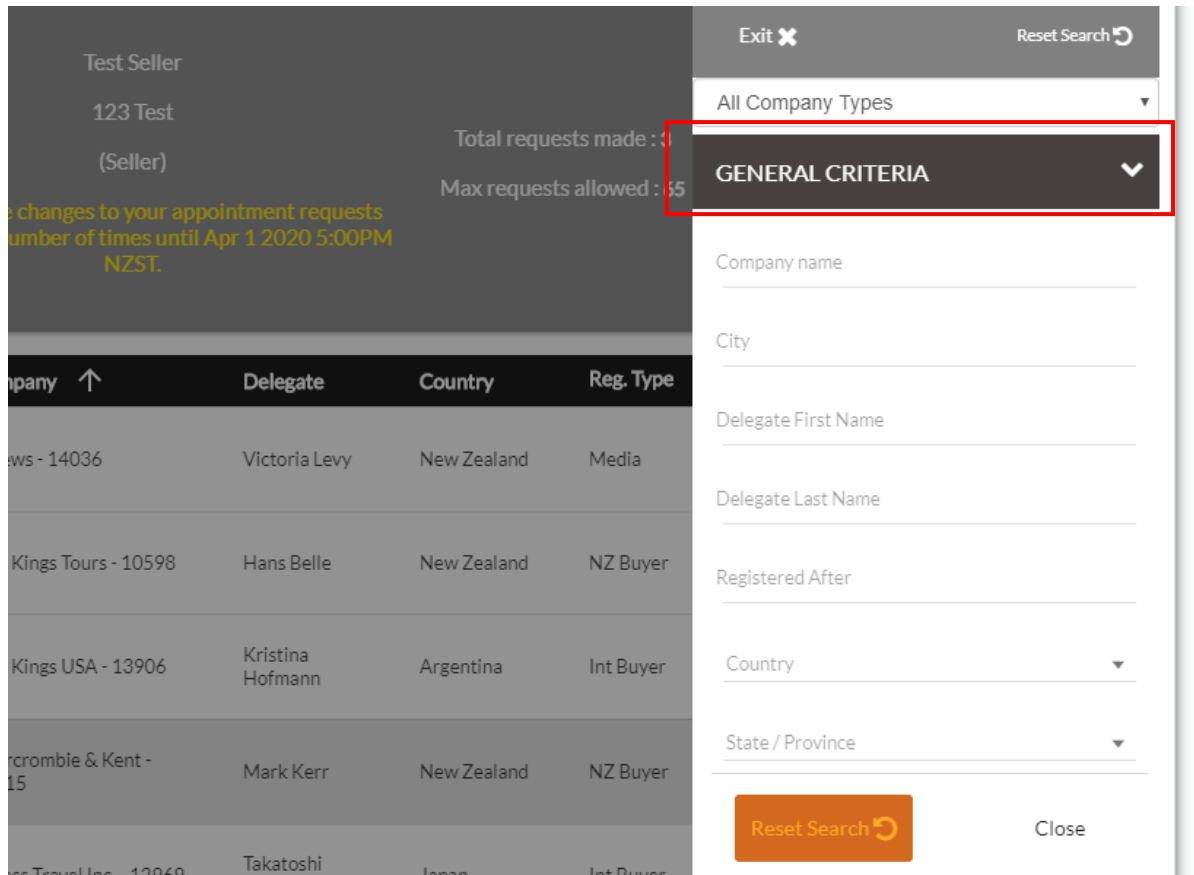

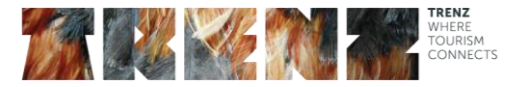

You can narrow down your search even further by using the Advanced Search. Here you can search by delegate type, and further fine tune the information, based on the survey questions the company completed as part of their registration.

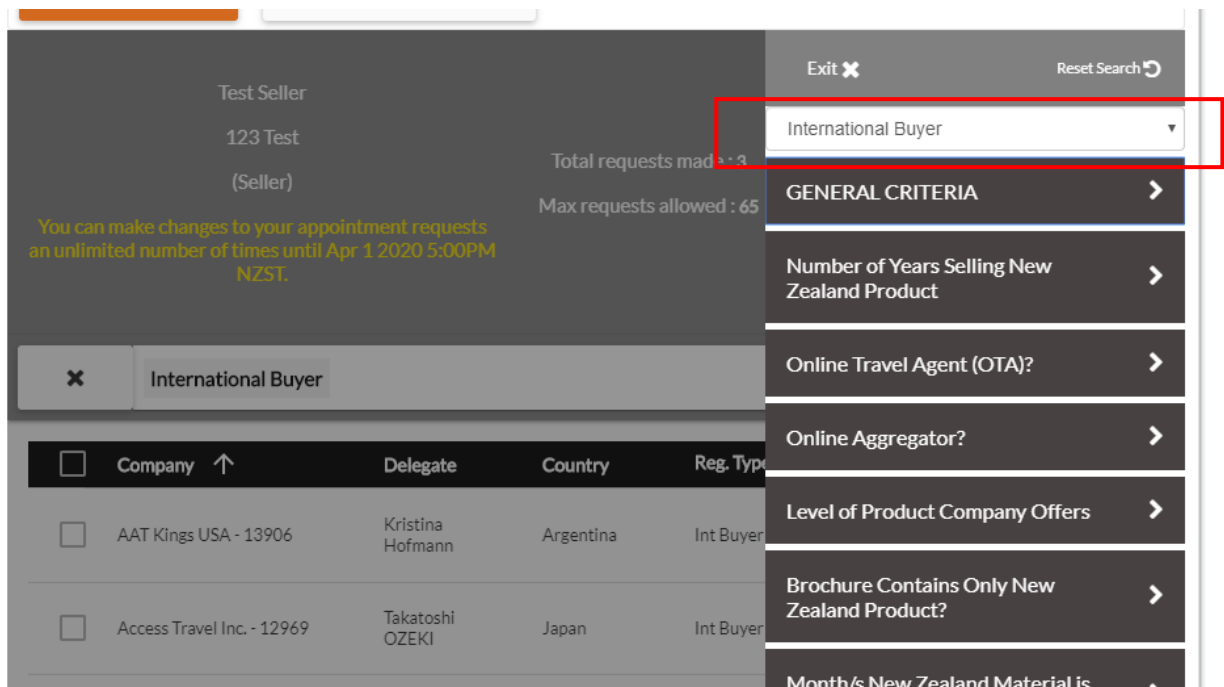

Click on one of the headings listed to show the options that the delegate may have selected, and then select the answers that you wish to search on.

Once you have selected all the criteria you wish to search on, click close and the results will automatically be filtered to match your search criteria.

Just a reminder to make sure you click 'show all' to then clear this filter.

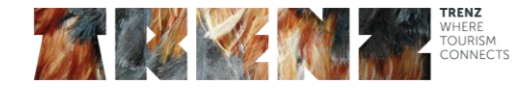

#### <span id="page-9-0"></span>Help

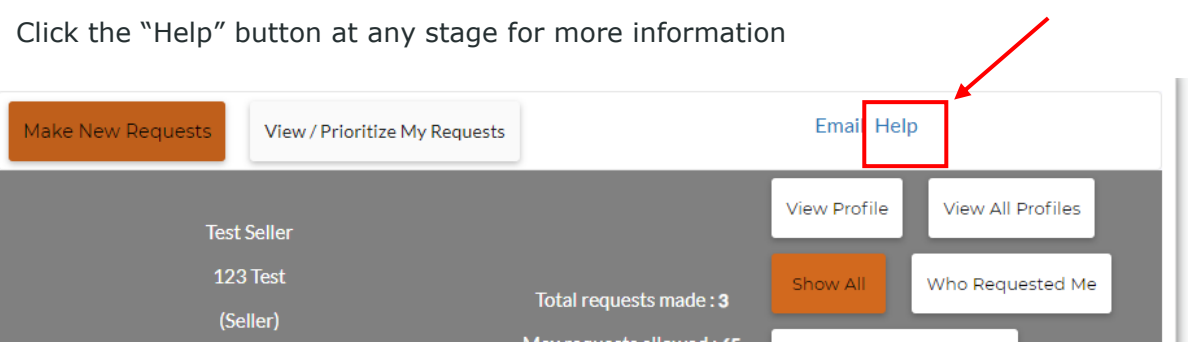

A pop up window with further instructions will be displayed.

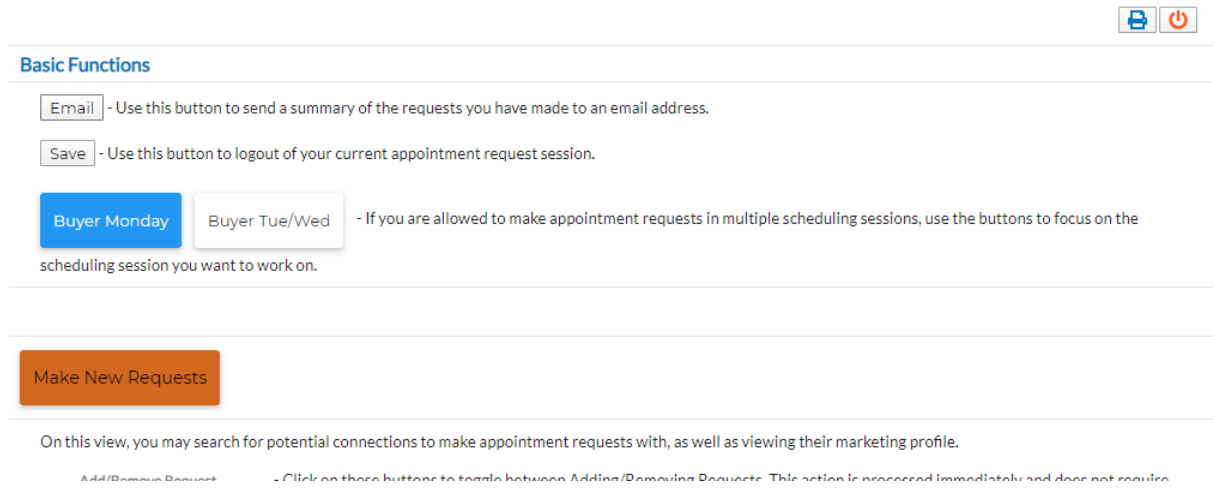

### <span id="page-9-1"></span>Emailing a Summary of Requests

Click "Email" to email a summary of the requests to you. You can also overtype this with another email should you require.

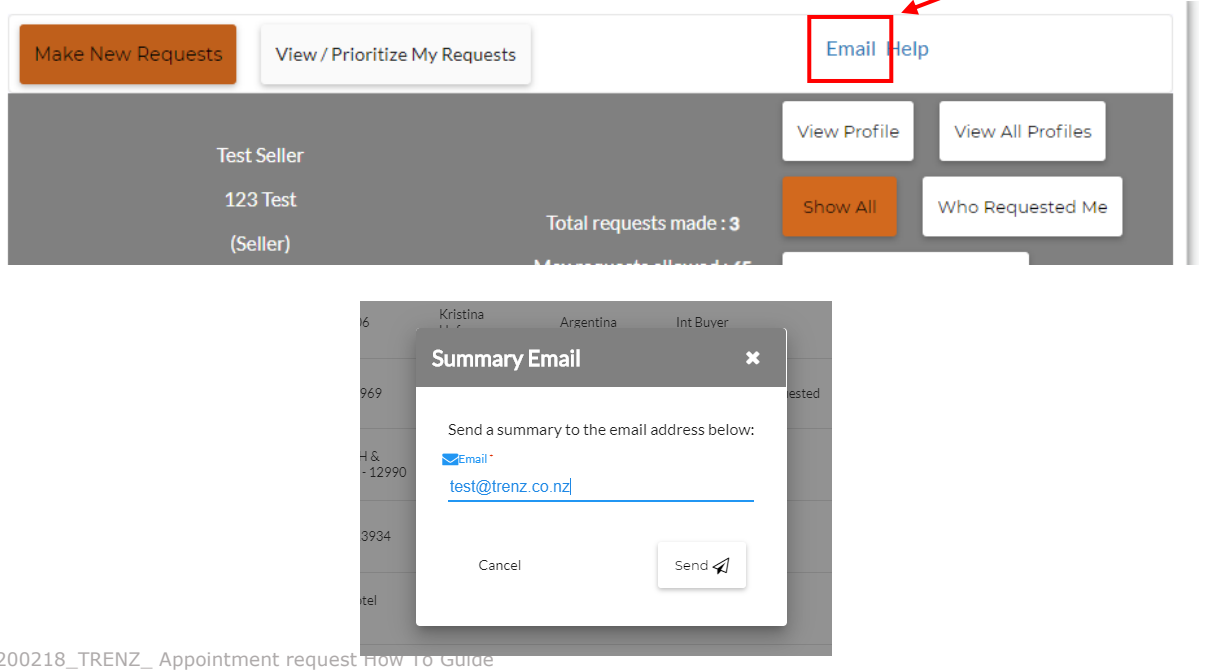

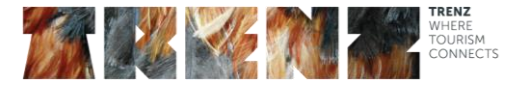

## <span id="page-10-0"></span>Prioritise your requests

This is an important section to maximise the possibility of meeting with the delegates you want to connect with.

Once the appointment request phase is completed, the TRENZ appointment matching process begins and the order in which you rank your requests does influence the likelihood of you achieving a meeting with them.

When the appointment schedule programme runs, it works in the following order:

- 1. Matching mutual requests where both a delegates have requested to see one another.
- 2. Assessing the priority ranking given by delegates to each appointment request.
- 3. Determining whether common appointment slots are available in both schedules.

Please note that we cannot guarantee that all appointment requests will be met. However, we are confident that if you make mutual requests and ranked the delegates you most wish to see with a high priority, our system will generate the best possible appointment schedule. We will fill appointment books where the scheduling allows.

Please note, if you are a Seller who has purchased an extra half appointment book, only 25 appointments will be pre scheduled, out of a possible 51 slots.

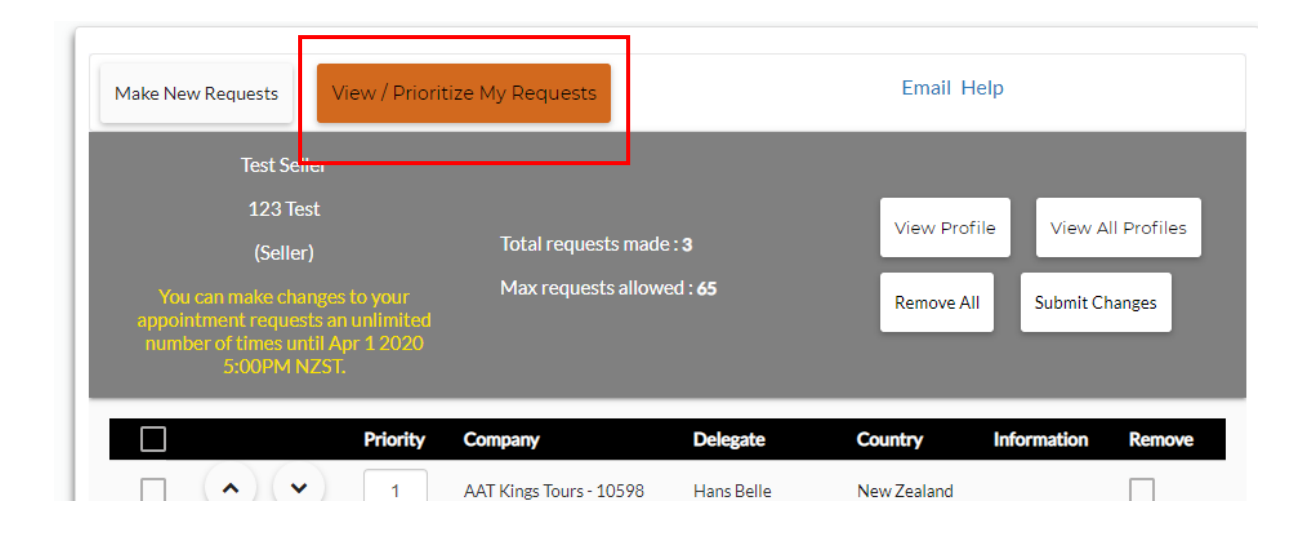

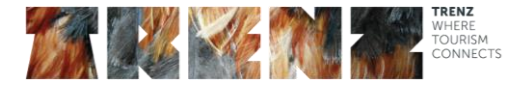

**Ranking the request in priority is easy.** Simply use the up and down arrows to move the request to a higher or lower priority, or change the number in the priority column to reflect where you want the request to be ranked.

Ensure that you have listed your pre scheduled appointment request in order of priority as the TRENZ scheduling software will schedule mutual appointment requests first and then by order of priority.

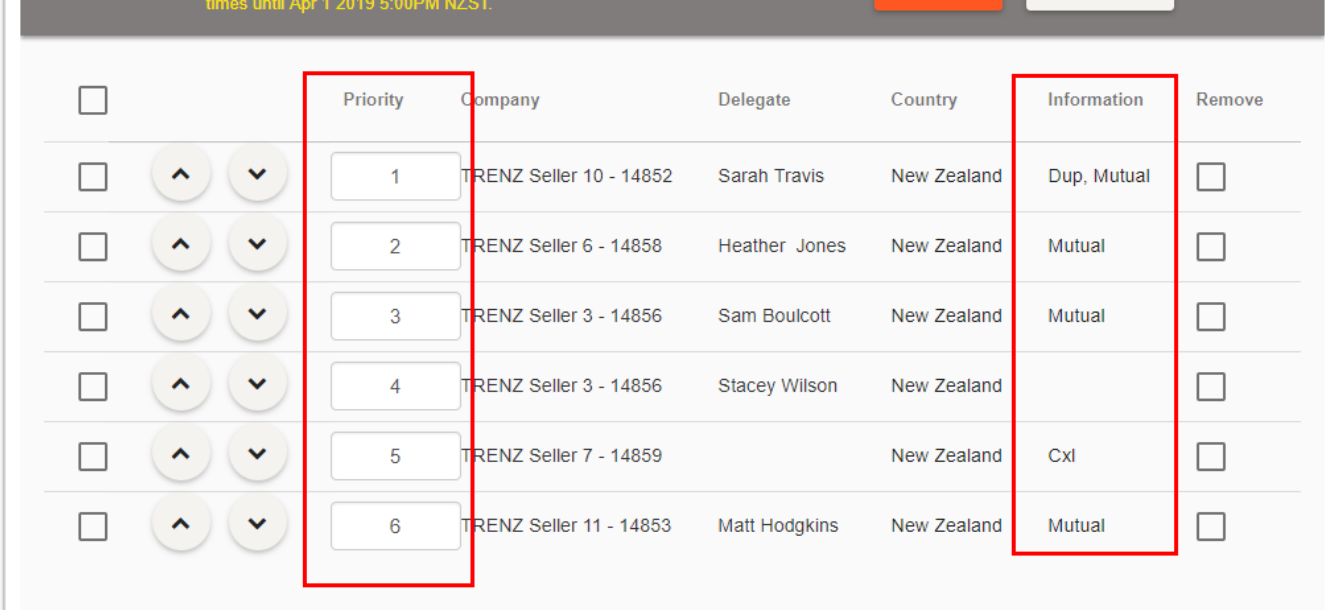

The Information column also shows if there is a mutual request, or a duplicate request i.e. (two people who are attending as primary Buyers have both requested the same company)

As a company, that has multiple appointment books, you shouldn't request the same person twice – the system will remove any duplicates before the appointment schedules are run, hence a wasted appointment request slot.

If there is anyone on this list with a CXL in the Information column – his person has cancelled their registration at TRENZ. Click the remove button to remove them from your list.